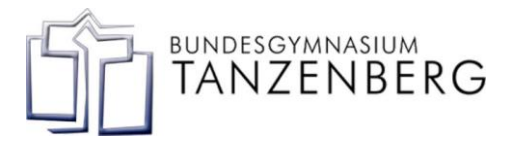

## **Anleitung zum Download von schullizensierten Office Programmen des BG Tanzenberg für zu Hause**

1)

## Login unter office.com

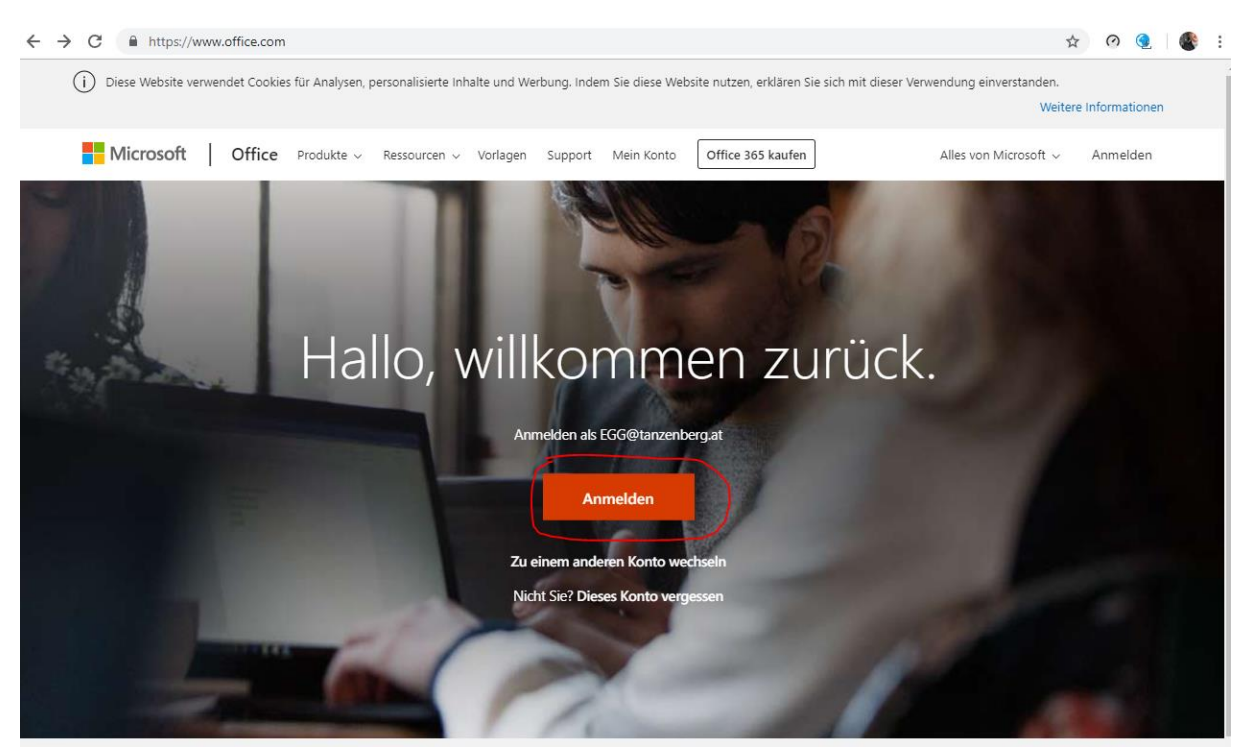

2)

**Zugangsdaten:** sollten Ihrem Kind bekannt sein, bzw. werden im Informatikunterricht im Heft notiert

Benutzername: **[Benutzername@tanzenberg.at](mailto:Benutzername@tanzenberg.at)** Benutzername = Die ersten 4 Buchstaben des Nachnamens + der erste und letzte Buchstabe des Vornamens + GeburtsTAG

zB: **M**a**x Must**ermann geb. **09**.02.2001 → Benutzername: **mustmx09**

Kennwort: **Geburtsdatum** "TT.MM.JJJJ" zB.: 09.02.2001 (Standardkennwort, wenn nicht von Ihrem Kind geändert)

**Achtung: ab dem SJ 20/21 wird das Kennwort für alle neuen SchülerInnen um die Buchstaben Tb erweitert. zB.: 09.02.2001Tb**

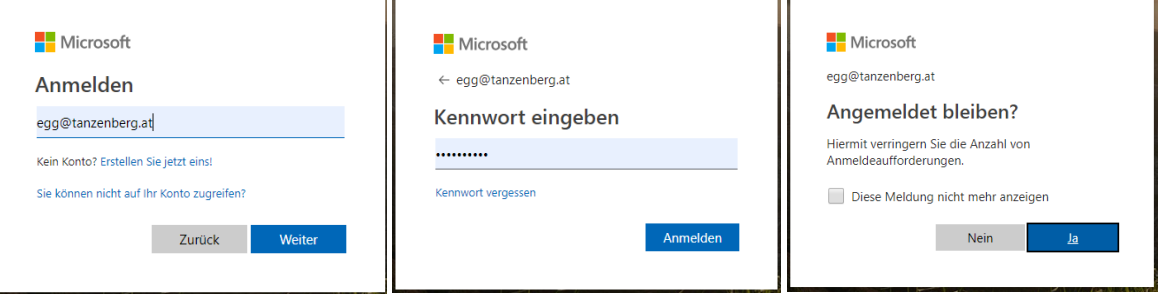

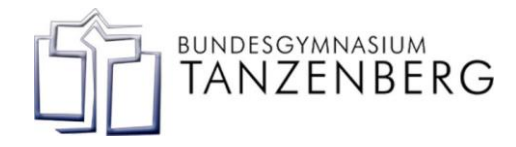

Beim dritten Fenster: *Angemeldet bleiben*, merkt sich Ihr PC zu Hause die Login Daten (das hat keine besonderen Auswirkungen, somit ist NEIN oder JA irrelevant)

3)

Office downloaden und installieren

Sobald Sie angemeldet sind können Sie links oben auf  $\frac{1}{100}$  klicken, dann auf Office 365  $\rightarrow$  und als letztes den Download starten (ganz rechts):

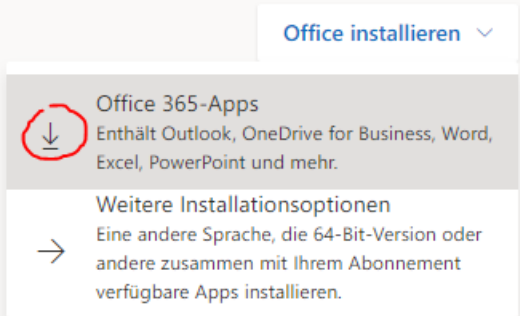

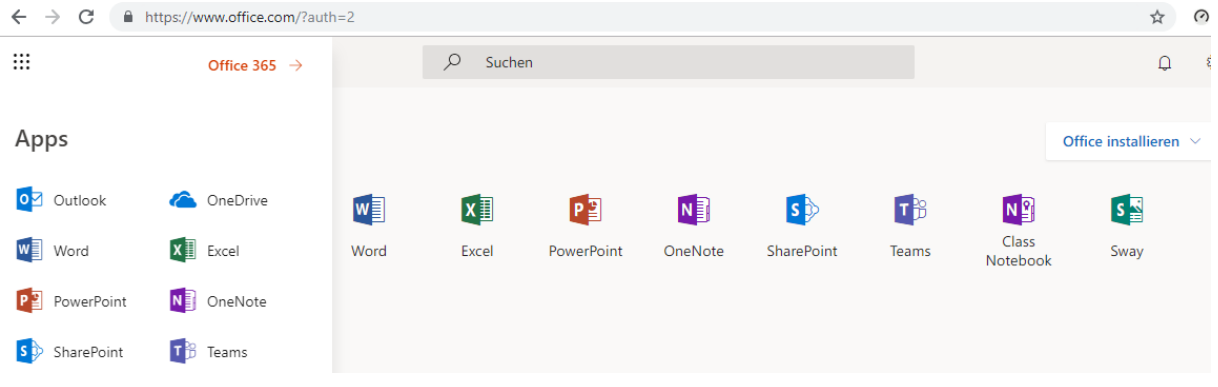

Nach erfolgreichem Download installiert sich Office 365 auf Ihrem PC. Die Lizenz gilt für fünf Computer, fünf mobile Lizenzen (Office am Handy / Tablet) sowie für Ihren Mac Computer.

Nach der Installation muss Office 365 noch auf Ihrem Computer **aktiviert** werden. Geben Sie dazu einfach nach Aufforderung dieselben Zugangsdaten wie oben beschrieben an. Wählen Sie dazu nicht die Option Office kaufen aus, sondern Office 365 mit bestehenden Konto verbinden.

## Office aktivieren

Um Office zu aktivieren, geben Sie die E-Mail-Adresse ein, die Ihrem Office-Abonnement zugeordnet ist. Geben Sie Ihre E-Mail-Adresse ein Weiter Wenn Sie sich anmelden, sind Ihre Dokumente und Einstellungen Weitere Informationen | Datenschutzbestimmung

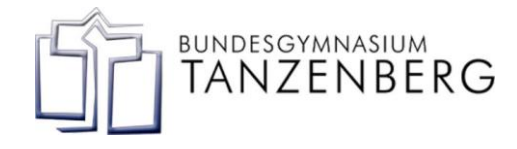

Diese Ansicht ändert sich immer wieder, ist aber sinngemäß gleich aufgebaut.